### Step 0:確認你的信箱資訊

- 學生請參閱學生電子郵件信箱
- 學校教職員工請參閱<u>教職員工電子郵件信箱</u>
- 單位用途請參閱單位電子郵件信箱
- 以下範例使用 iPad 設定 mx 信箱爲例,請視各自情況調整。
	- 用戶名稱:username
	- 電子郵件地址:username@MX.nthu.edu.tw
	- POP3 伺服器: pop.MX.nthu.edu.tw
	- 驗證寄信伺服器: smtpauth.net.nthu.edu.tw

### Step 1

1. 點選主畫面的「設定」。

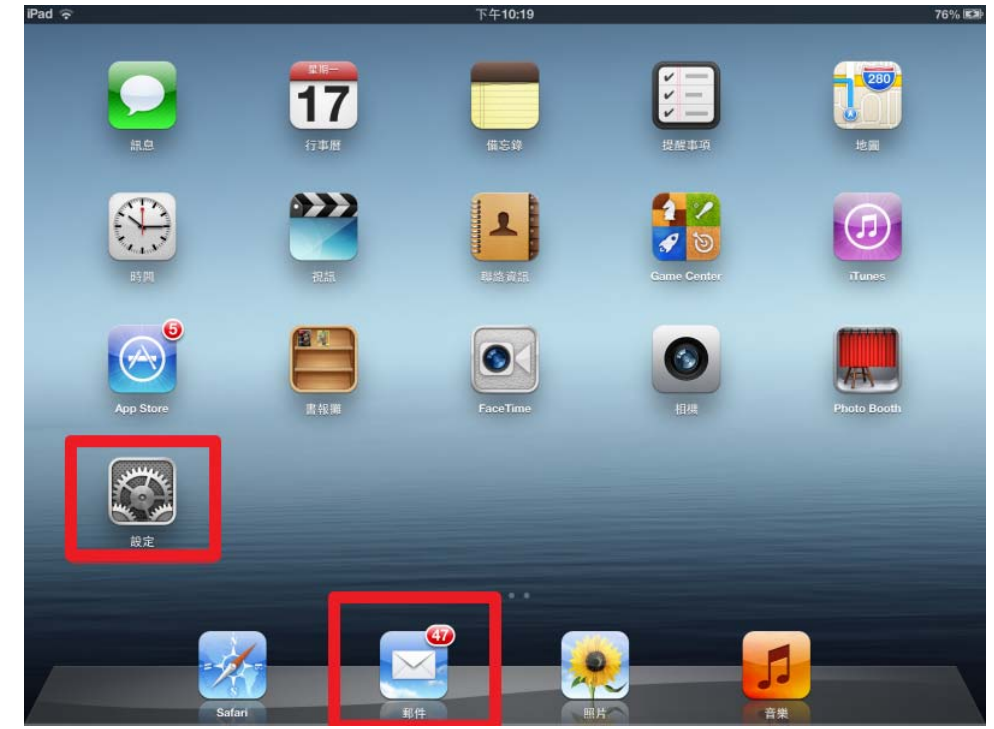

# Step 2

1. 點選左方設定「郵件、聯絡資訊、行事曆」,再點選右方「新增帳號」。

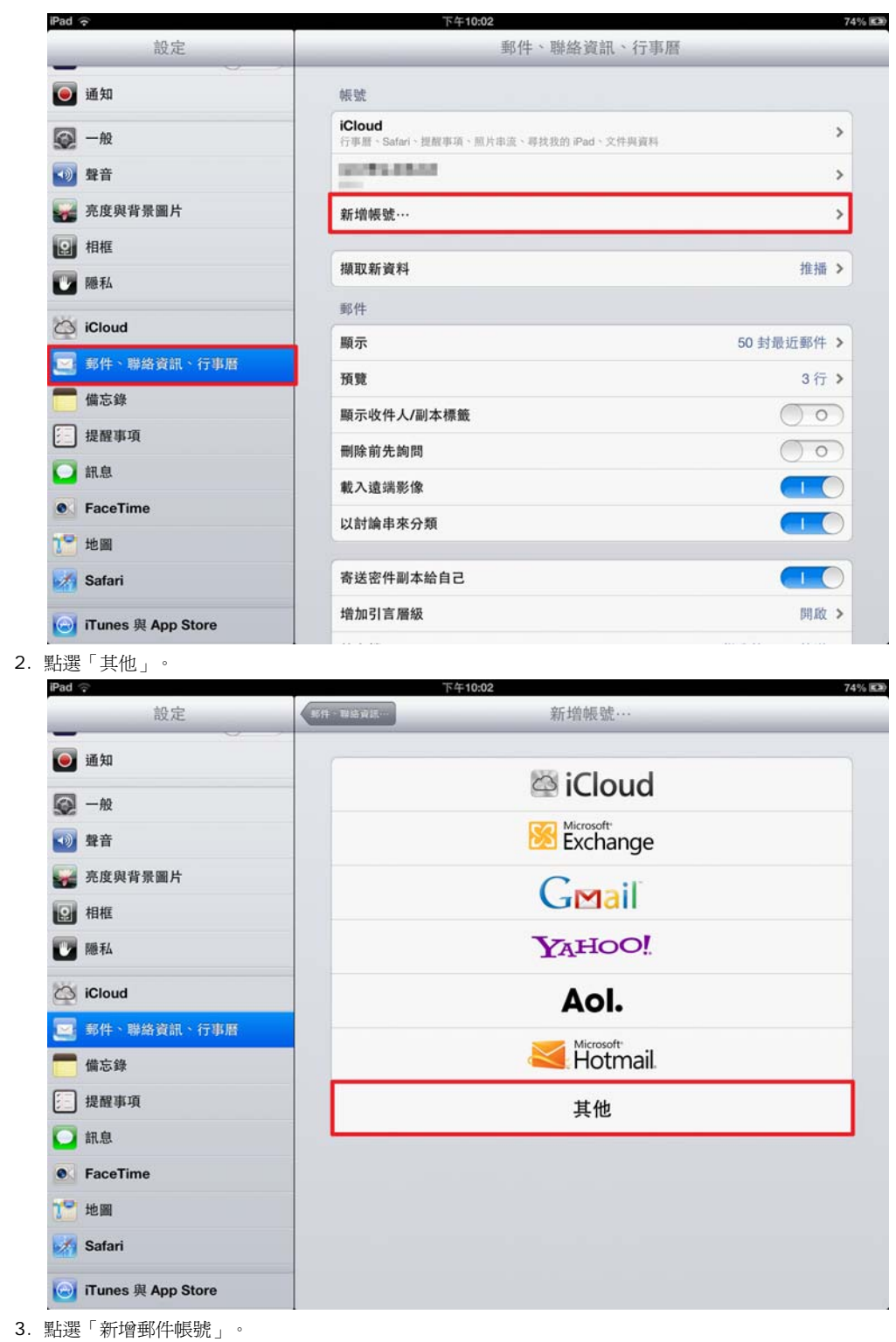

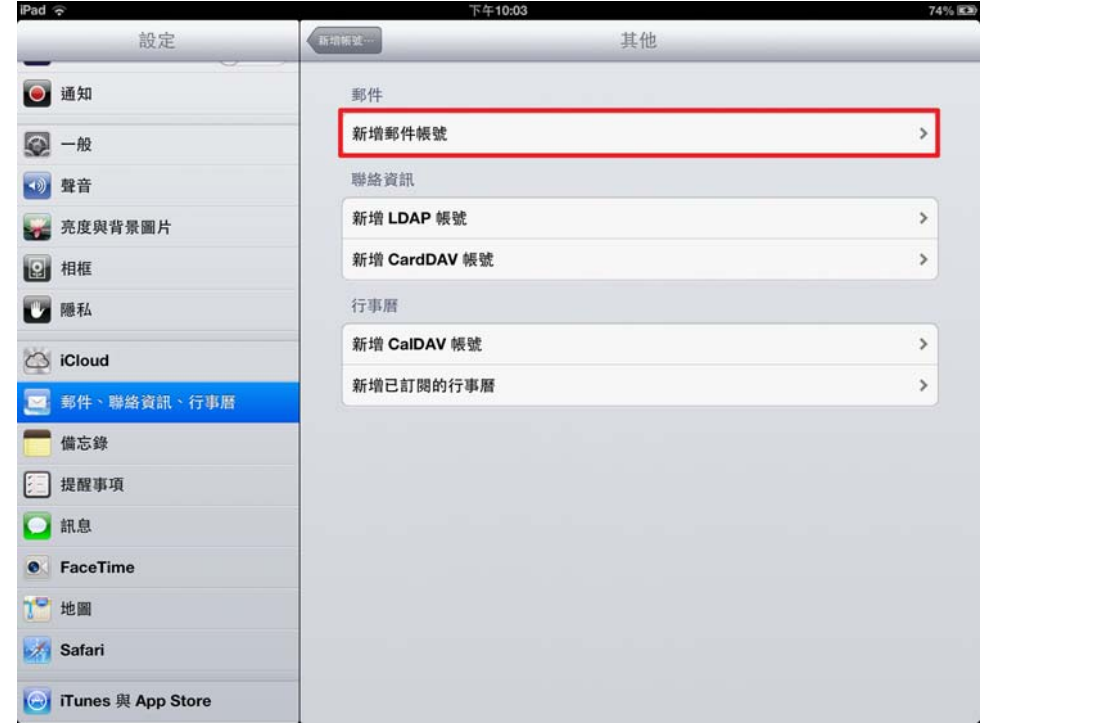

## Step 3

- 1. 輸入電子郵件帳號資訊。
- 2. 點選「下一步」。

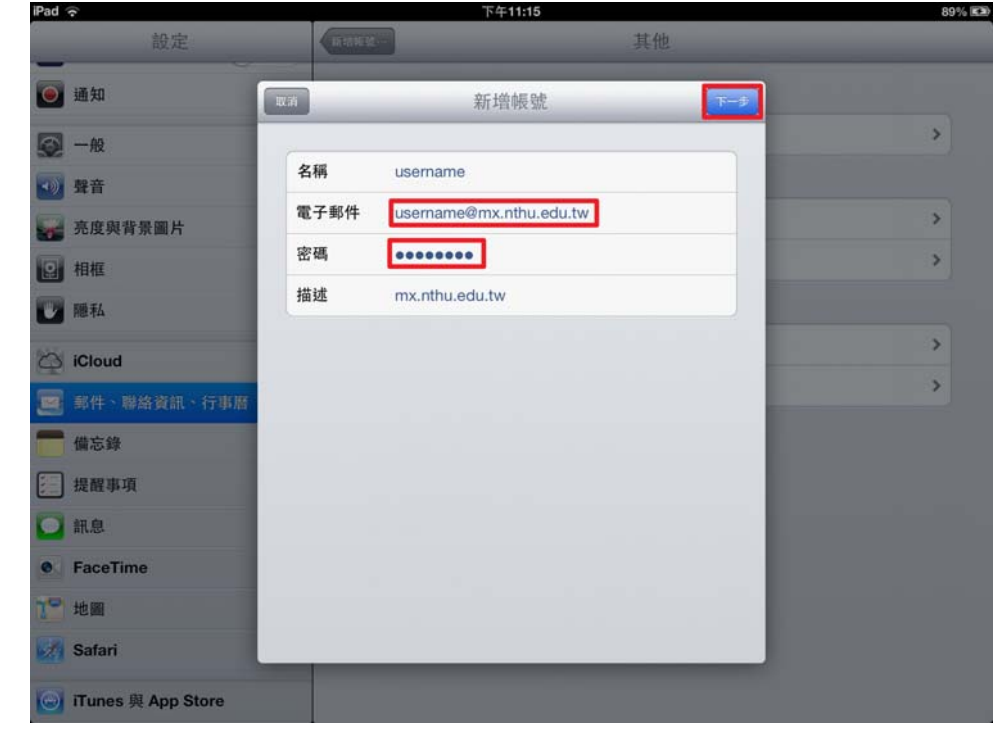

# Step 4:確認設定資訊

- 1. 點選「POP」。
- 2. 「收件伺服器」,「主機名稱」請輸入POP3 伺服器,「使用者名稱」不含郵件網域。
- 3. 「寄件伺服器」,「主機名稱」請輸入**驗證寄信伺服器smtpauth.net.nthu.edu.tw,「使用者名稱」請輸入含郵件網域的名稱**。
- 4. 完成後,點選「儲存」。

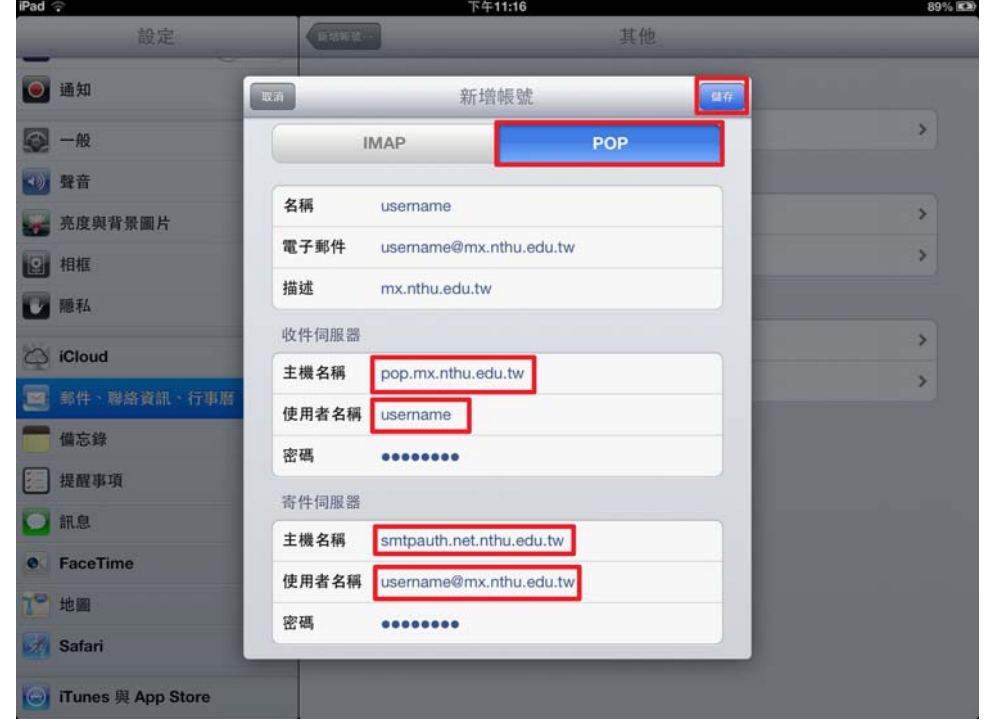

# Step 5:安全性設定

1. NOTICE點選關閉「載入遠端影像」,以防止電子郵件社交工程攻擊。

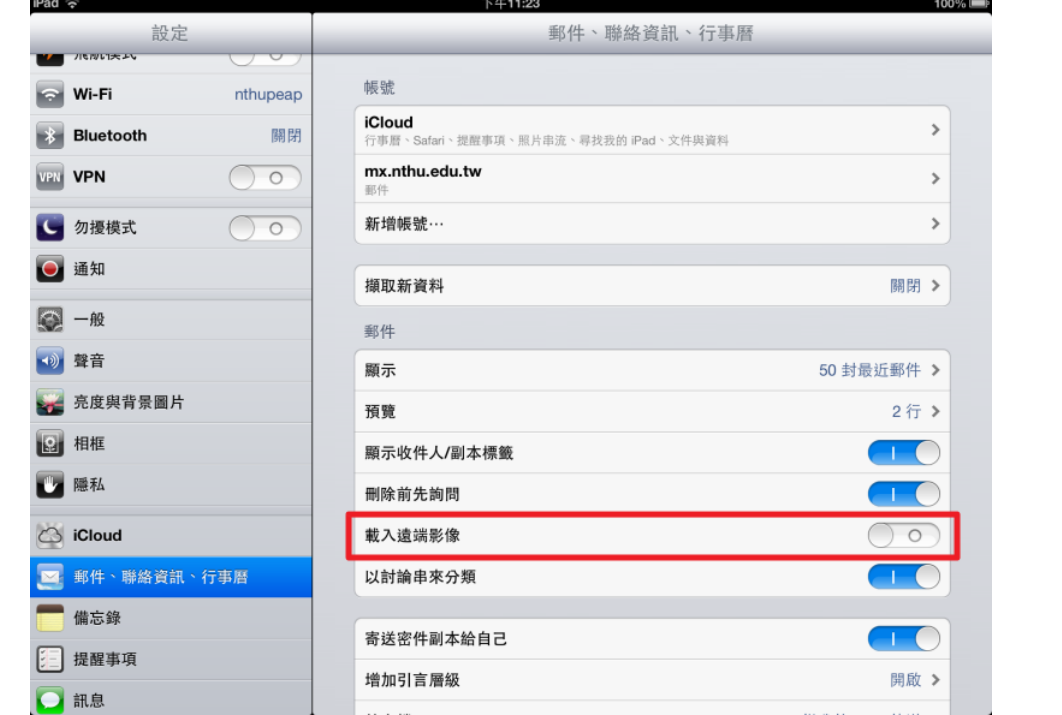

## Step 6

1. 點選主畫面的「郵件」。

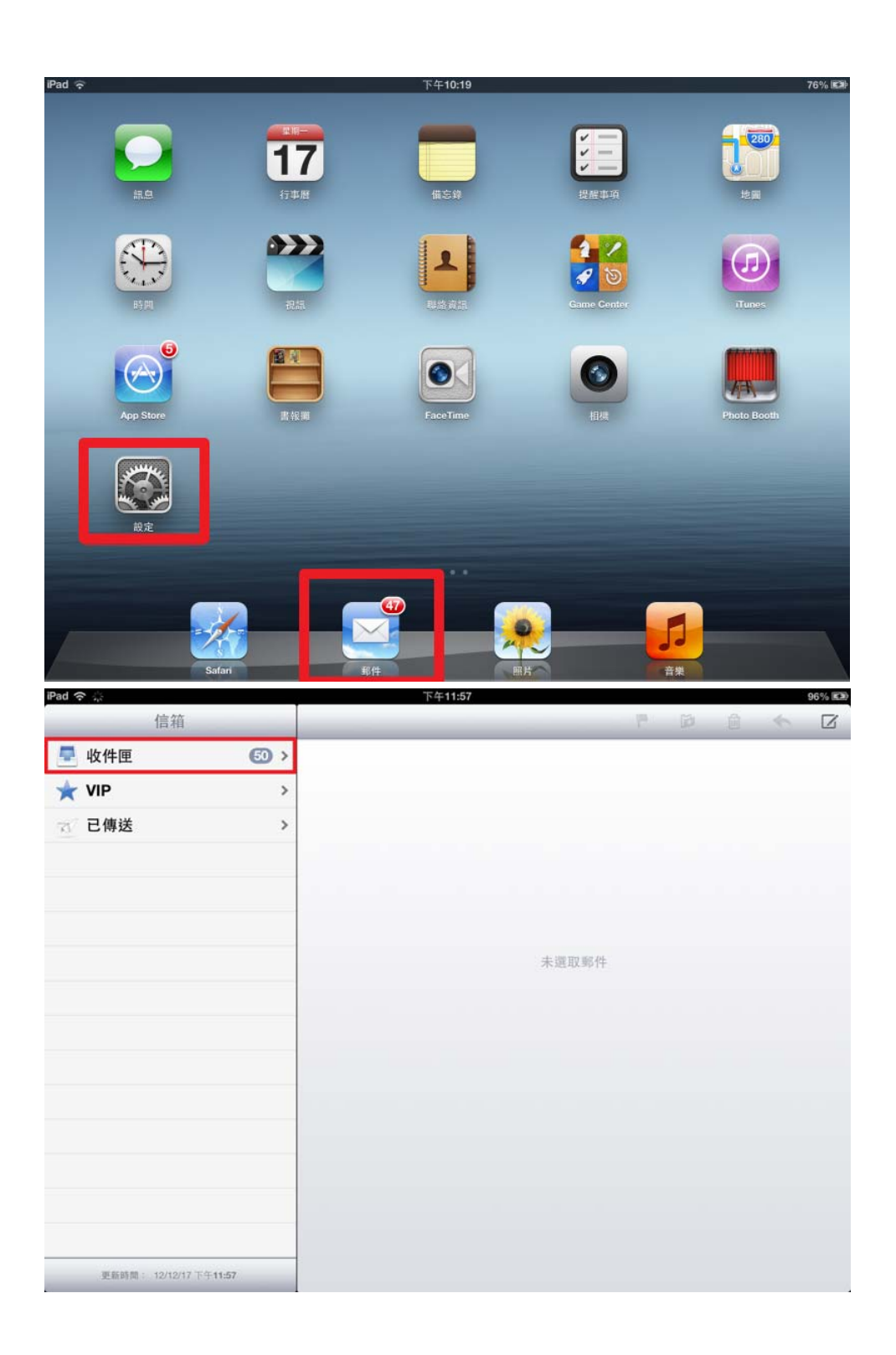

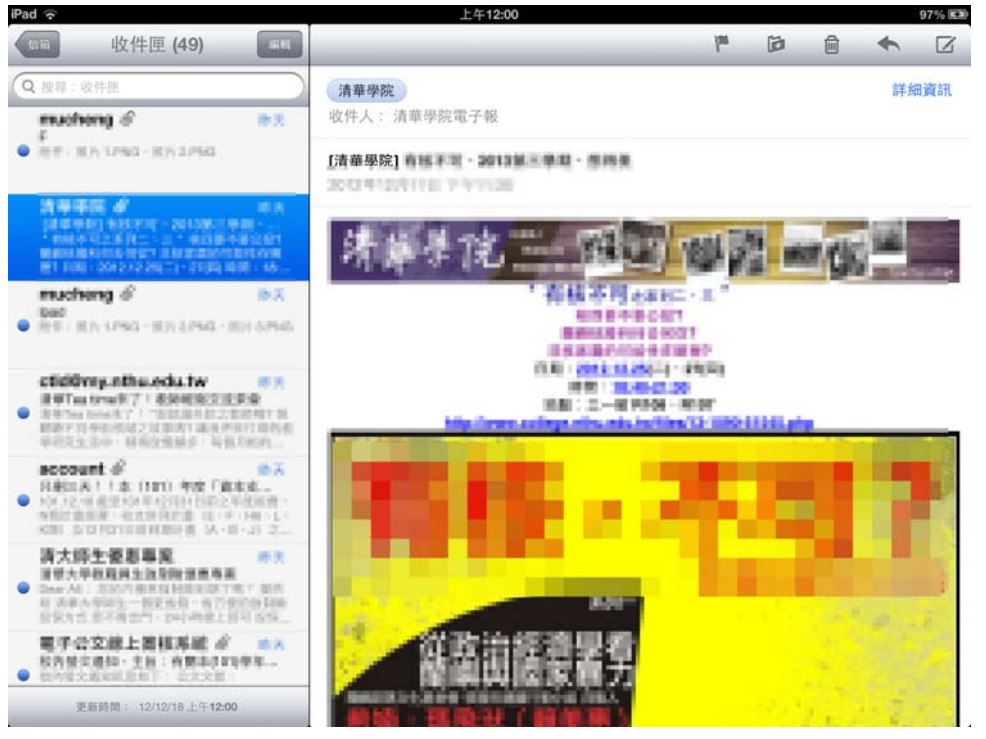